## Join a Remote Court Hearing or Settlement Conference from an **Android Smart Phone or Tablet** via Skype for Business meeting

*Skype for Business Web App*

Skype for Business is an application that allows individuals to conference via video and audio technology. If you do not have a Skype for Business account, you can access your hearing or settlement conference as a guest when using the Skype for Business web application. Here are the steps for accessing a Skype for Business meeting using the web application:

1. Download **Skype for Business** on your Android Smart Phone or Tablet. You can either tap the link below or go into the app store and search for "Skype for Business."

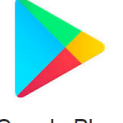

Tap [Skype for Business for Android Devices](https://play.google.com/store/apps/details?id=com.microsoft.office.lync15) - Apps on Google Play

Google Play

2. Once downloaded, open the meeting request in your email or calendar, and select **Try Skype Web App.** Join Skype Meeting

Trouble Joining? Try Skype Web App

3. Selecting **Try Skype Web App** will open the meeting in the Skype for Business app and activate a notice regarding Android 6.0 and higher. Tap the arrow button to continue.

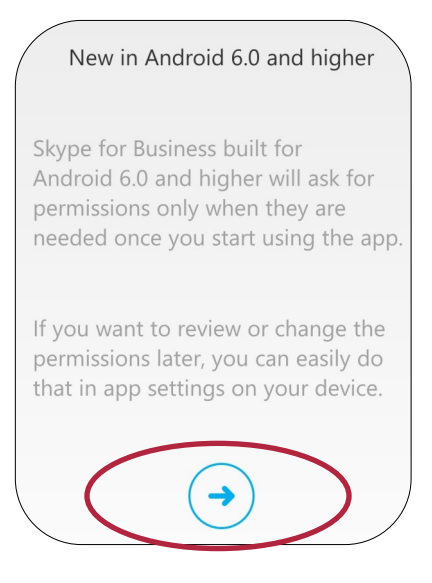

4. Skype for Business will prompt you with a series of questions. Tap **Allow** to all of the questions.

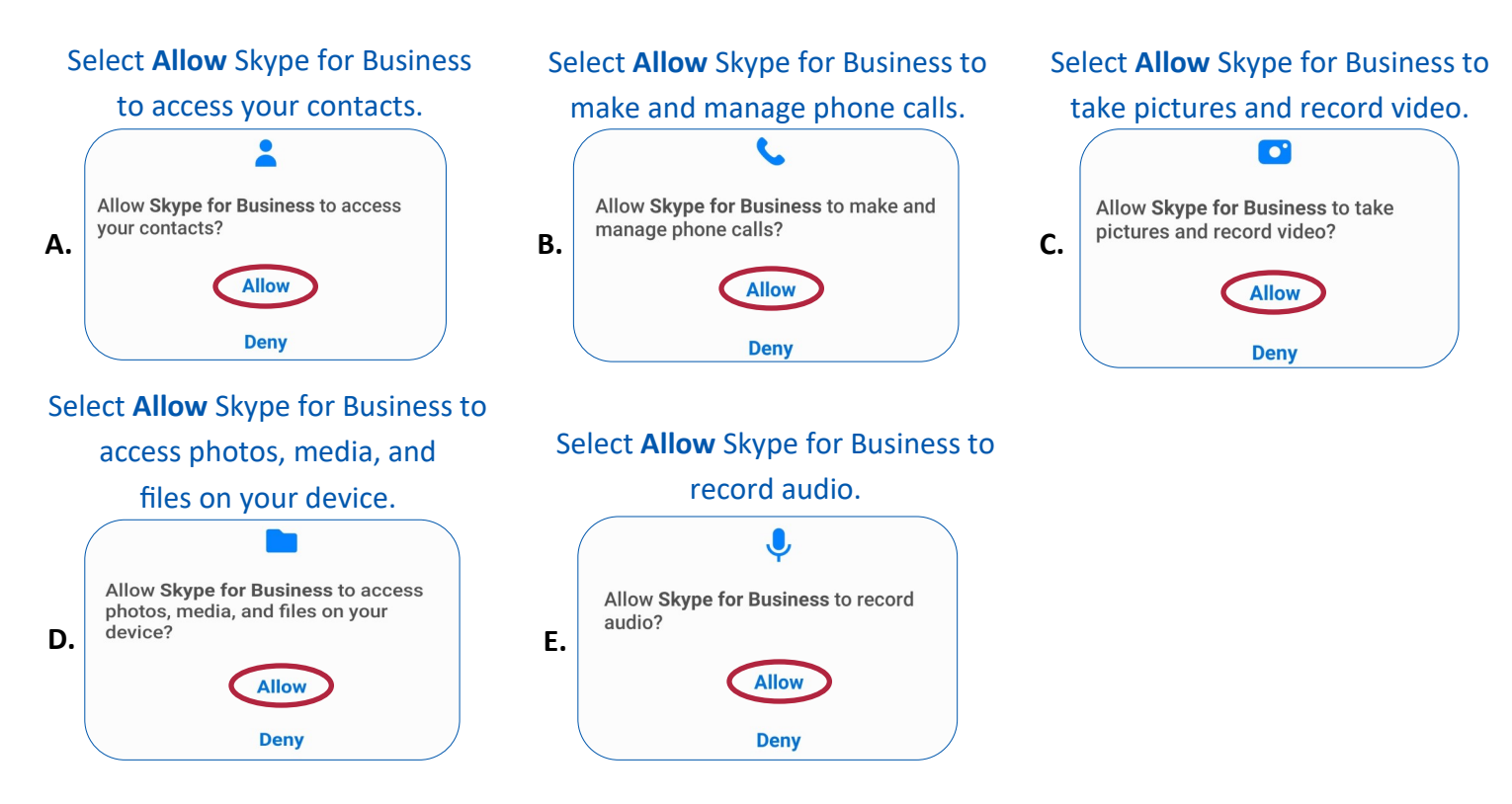

5. After selecting Allow to the series of questions, select **ACCEPT to** the Terms of use.

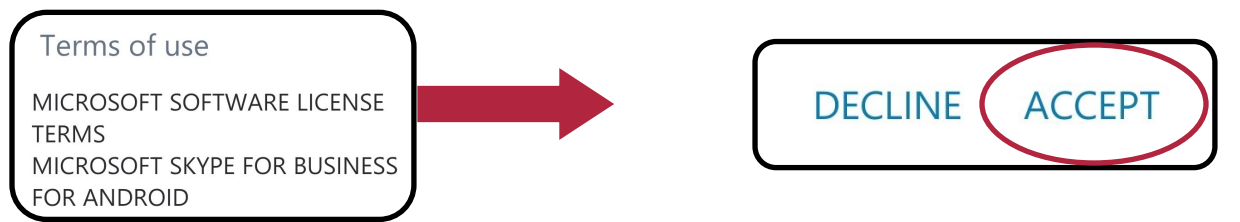

6. Select **Join as Guest**

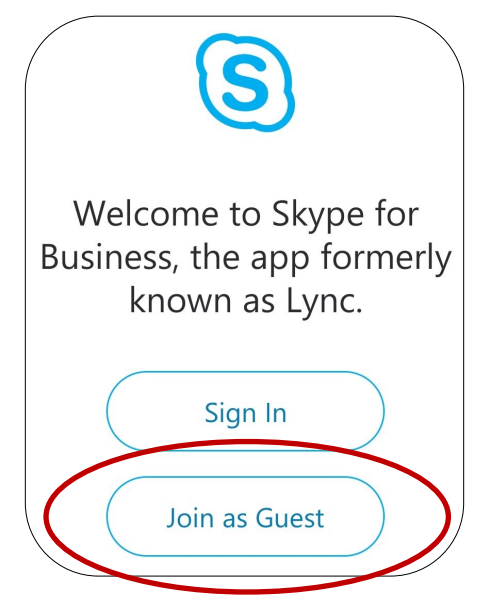

7. Enter your full name, then tap the arrow.

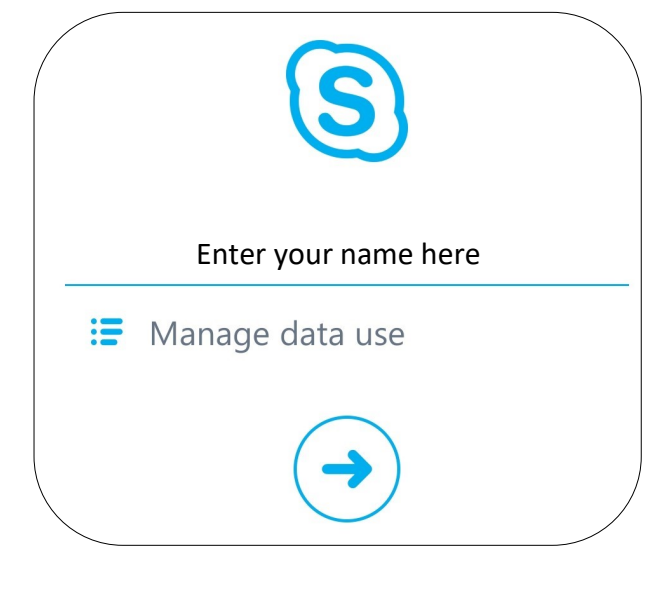

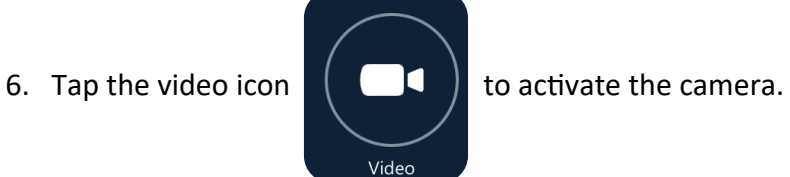

## **IMPORTANT INFORMATION:**

Make sure your microphone is unmuted so you are heard. The **CORRECT** icon has an active microphone symbol.

If your microphone symbol is inactive and muted, then it is **INCORRECT.**

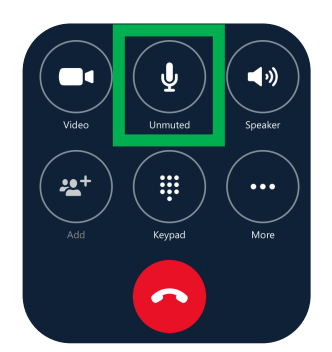

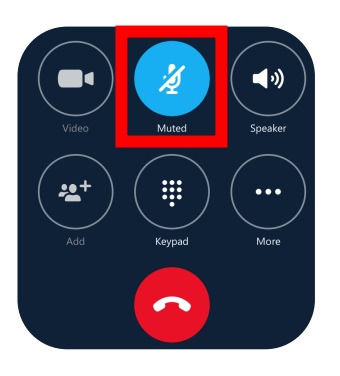